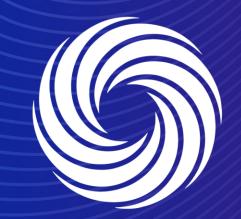

# **Creating credit notes**

OUR TEAM. OUR TIME. SHERWIN-WILLIAMS.

For Internal Use Only | Company Confidential

# **Coupa Supplier Guide**

Creating credit notes

You can create a credit note in multiple ways.

a) Either from the invoice screen selecting create credit note; this will pop up a new screen asking for which invoice the credit note should be created and if the invoice should be completely cancelled or only adjusted.

By navigating to the Purchase order and b) clicking on the red coin stack.

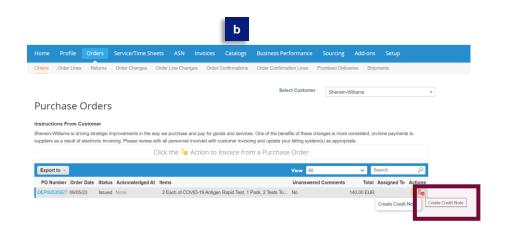

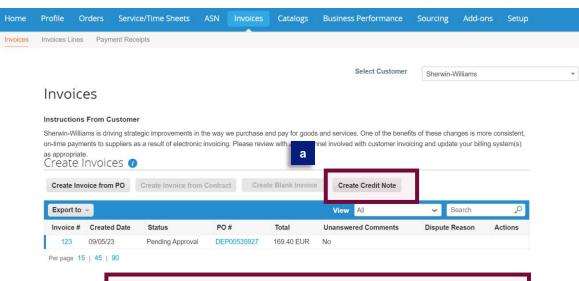

Home

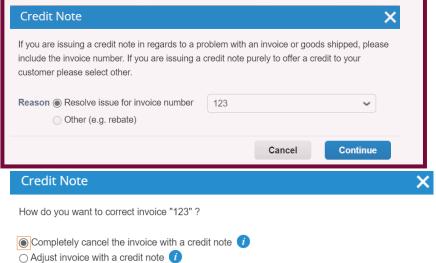

e Only | Company Confidential

Create

# Fill out all fields marked with the red asterisk \*

| 🔅 General Inf                               | 0                          | 💛 From                              |                                            |
|---------------------------------------------|----------------------------|-------------------------------------|--------------------------------------------|
| * Credit Note #                             |                            | * Supplier                          | AV demo                                    |
| * Credit Note Date                          | 09/05/23                   | * Supplier VAT ID                   | BE999999999 🗸                              |
| Payment Term                                | ~                          | * Invoice From Address              |                                            |
| Original Date of Supply                     | 09/05/23                   |                                     | 123<br>123                                 |
| * Currency                                  | EUR 🖌                      |                                     | 123 123<br>Belgium                         |
| Delivery Number                             |                            |                                     | 123                                        |
| -                                           | Decé                       |                                     | 123                                        |
| Status                                      |                            |                                     | 123<br>123                                 |
| Original Invoice #<br>Original Invoice Date |                            | * Remit-To Address                  | AV demo                                    |
| Image Scan                                  | Choose File No file chosen |                                     | 123<br>123                                 |
| intige ocur                                 | Choose The Ho hie chosen   |                                     | 123 123                                    |
| Supplier Note                               |                            |                                     | Belgium                                    |
|                                             |                            | * Ship From Address                 | AV demo                                    |
| Attachments 🥡                               | Add File   URL   Text      |                                     | 123<br>123                                 |
| Cash Accounting                             |                            |                                     | 123 123                                    |
| Scheme                                      |                            |                                     | Belgium                                    |
| Credit Reason                               |                            | 💛 To                                |                                            |
| Margin Scheme                               |                            | Customer                            | Sherwin-Williams                           |
|                                             |                            | * Bill To Address                   | Sherwin Williams Spain Coatings            |
|                                             |                            |                                     | C/ ALDAYA 9 POLIGONO<br>INDUSTRIAL         |
|                                             |                            |                                     | 46469 BENIPARRELL<br>Spain                 |
|                                             |                            | Neighborhood                        |                                            |
|                                             |                            | Registration Number                 | None                                       |
|                                             |                            | * Buyer VAT ID                      | ESB96976485 🗸                              |
|                                             |                            | Ship to Address                     | Carrer del Priorat 2                       |
|                                             |                            |                                     | 08211 Castellar del Vallès Catalu<br>Spain |
|                                             |                            | Naightenter                         | Location Code: ESP Barcelona S             |
|                                             |                            | Neighborhood<br>Registration Number |                                            |

Corporate Identification Number for India Use

Create Credit Note Create

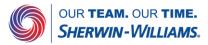

For Internal Use Only | Company Confidential

Verify that the line level amount is negative

#### 📕 Lines

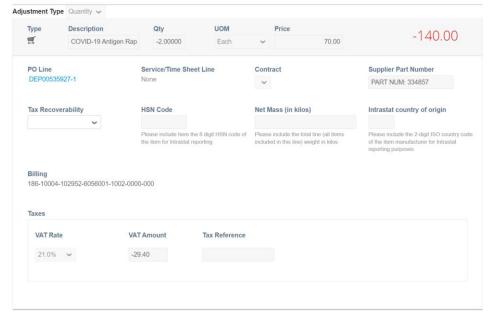

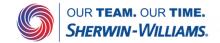

#### Click on submit if all is filled in

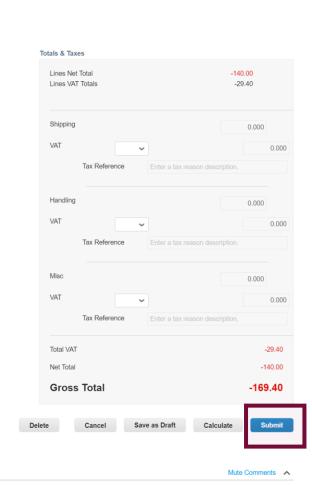

#### 읻 Comments

#### Enter Comment

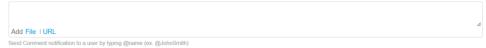

Add Comment

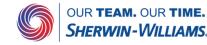

Coupa will ask for a confirmation before sending out the Credit note.

After sending out the Coupa Credit note, Coupa will ask if you need to create a replacement invoice. If you click on yes, you will be brought to the screen allowing you to create a new invoice for the original PO. The same can be done by clicking on No, navigating to the PO and clicking on the gold coin stack.

# Coupa is about to create a credit note on your behalf. Please make sure you are not attaching another credit note to this transaction as the Coupa generated PDF is your and your customer's legal credit note. Continue Editing Send Credit Note

#### Create Replacement Invoice

Are You Ready to Send?

Do you want to create a new invoice to replace the one you just canceled?

Yes

No

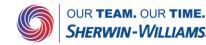

×

Х